# **I. Le dessin vectoriel : généralités**

# **I.1. Définition**

Les programmes de dessins vectoriels créent des objets (segments, formes, courbes,...) définis par des formules mathématiques portant les caractéristiques géométriques des formes utilisées. Ainsi, un cercle est déterminé par un rayon placé à un endroit précis, une couleur et une épaisseur de ligne. Cette forme est remplie d'une couleur spécifique, plus ou moins transparente ou d'un effet comme un dégradé,... On peut déplacer, redimensionner ou modifier le cercle sans altérer la qualité du graphique, à la différence d'une image matricielle (bitmap) qui est définie par une grille de points élémentaires (pixels).

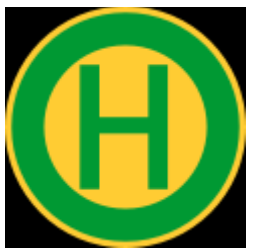

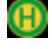

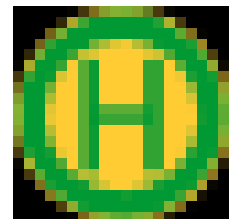

Image vectorielle agrandie image bitmap agrandie

Les images vectorielles sont nettes et précises aussi bien à l'affichage écran qu'à l'impression.

La taille du fichier reste la même quelle que soit les dimensions de l'image.

Dans la mesure où les images s'affichent sur les moniteurs au moyen d'un quadrillage de points, les images vectorielles tout comme les images bitmap s'affichent en pixels.

L'avantage majeur du dessin vectoriel par rapport au dessin par points, c'est qu'il n'impose aucune dimension fixe de l'image concernée. Il ne définit pas des points mais des formes dont les dimensions ne sont pas imposées. Un dessin vectoriel peut donc être agrandi et réduit à volonté sans perte de qualité.

# **I.2. La notion d'objet**

Chaque forme géométrique ainsi dessinée est un objet. L'ordinateur garde en mémoire sa position et toutes les informations nécessaires à son affichage.

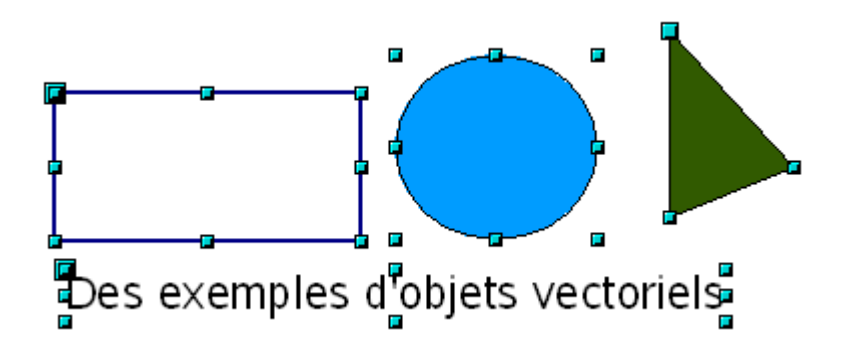

Chaque objet y compris le texte est indépendant des autres objets de la page. Les propriétés d'un objet peuvent être modifiées indépendamment des propriétés des autres objets.

# **I.3. La notion de plan**

Chaque objet correspond à un plan. Les plans sont disposés dans l'ordre dans lequel les objets ont été créés. Cet ordre peut être modifié à chaque instant.

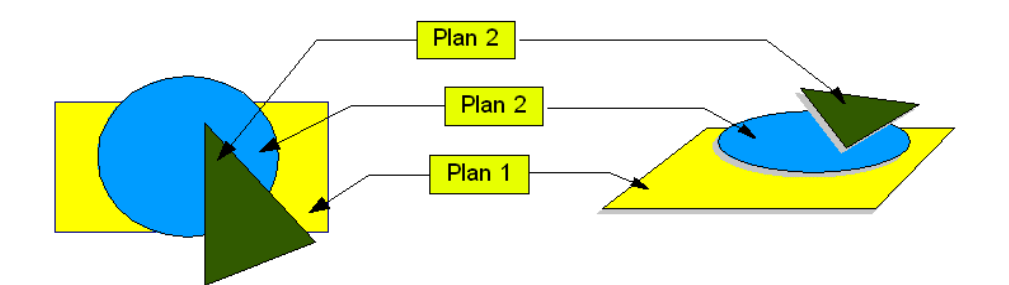

### **I.4. Dessiner**

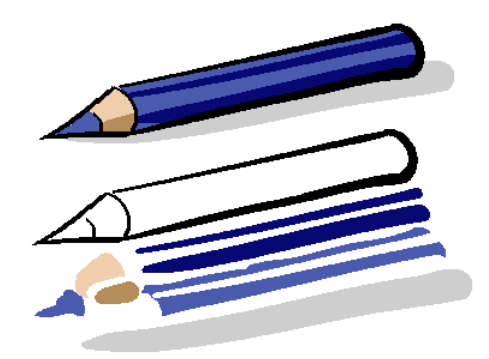

Le dessin vectoriel permet de tracer des formes géométriques, des lignes point par point ou à main levée. Ces formes élémentaires plus ou moins complexes peuvent s'associer pour créer un dessin.

Dans l'exemple ci-contre, le crayon a été décomposé en objets élémentaires.

Les formes fermées peuvent être remplies par une couleur, un dégradé, une texture, une image.

## **I.5. Courbes de bézier**

Une ligne est composée d'un ou plusieurs segments rectilignes ou courbes. Les extrémités d'un segment sont marquées par un point d'appui qui fonctionne comme une épingle qui tient un fil en place. Le point de départ est plus grand que les autres.

Il peut exister d'autres points d'appui marquant des inflexions de la ligne. Une ligne fermée ne possède pas d'extrémité.

Pour modifier la forme d'un tracé, il faut agir sur ces points d'appui.

Chaque point d'appui possède des points de contrôle : un seul point de contrôle aux extémités, deux points de contrôle pour les points d'appui intermédiaires. Les points de contrôle associés à une ligne d'appui donnent la direction et l'amplitude des courbes ou des segments. On peut modifier une courbe en faisant glisser les points de contrôle.

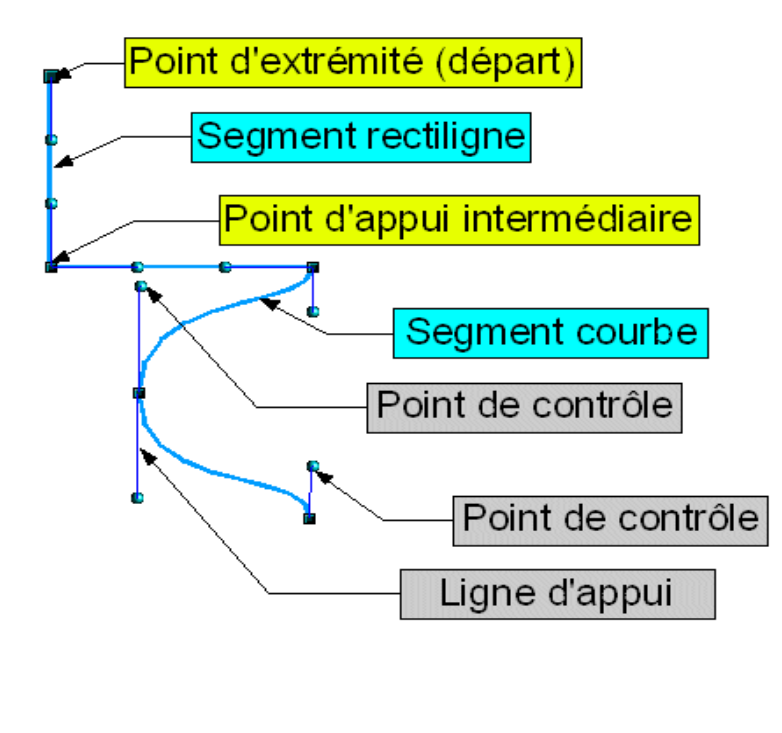

Quand on fait glisser un point d'appui ou un point de contrôle, la forme du curseur change.

- Si la courbure est la même des deux côtés du point d'appui, la jonction est dite "symétrique".
- Si les courbures sont différentes des deux côtés du point d'appui, la jonction est "lisse".
- Si le tracé de la courbe présente un angle ou un sommet, il s'agit d'un point d'inflexion.

On peut mélanger des sommets et les jonctions symétriques ou lisses. On peut transformer un sommet en point de jonction et inversement.

*Evolution d'une ligne.*

# **II. .Travaux à réaliser avec Inkscape**

**<http://www.inkscape.org/doc>**

Ouvrir le logiciel, aller dans l'aide et choisir successivement les didacticiels suivants:

### • **Didacticiel Basique :**

Lire ce texte , tout en réalisant les manipulations demandées dans ce tutoriel : cela vous permettra de vous familiariser avec les commandes de base d'Inkscape.

Après l'avoir parcouru, vous devrez être capable de manipuler : la navigation sur le canevas, la gestion des documents, les bases des outils de formes, la transformation d'objets à l'aide du sélecteur, les techniques de sélection, le groupement, les remplissages et contours, l'alignement et la superposition.

Réaliser ensuite, **sur la même page**, les trois dessins suivants et sauvegarder cette page, dans votre dossier personnel, sous le nom de "basique.svg".

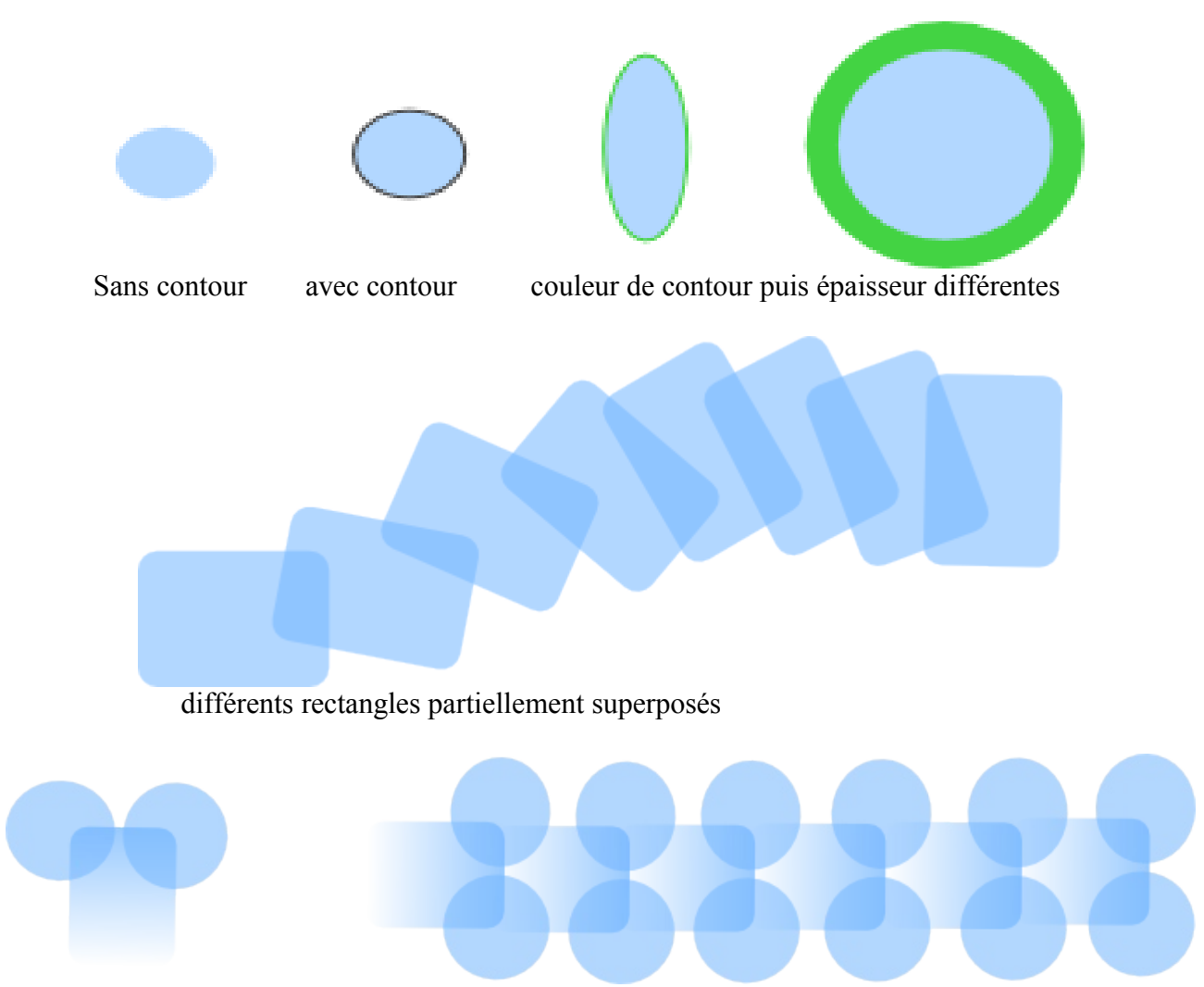

Créer les deux cercles et le rectangle. Grouper ces trois éléments puis en placer quelques exemplaires bout à bout (utiliser *dupliquer* ou *copier-coller*). Trouver le moyen de mieux aligner les groupements (*objets* ==> *aligner et distribuer*)!

### • **Didacticiel Formes**

Apprendre à créer des *rectangles aux coins arrondis* (coins arrondis circulairement ou elliptiquement).

Réaliser ensuite sur une page vierge le dessin représentant les rectangles superposés tel qu'il se présente dans le didactitiel.

Apprendre ensuite à *déformer un rectangl*e à l'aide des poignées.

Sur la même page que l'exercice précédent, construire ensuite un parallélépipède ressemblant à une brique, à l'aide de plusieurs rectangles déformés.

Lorsque la « brique » est terminée, sélectionner l'ensemble puis grouper les éléments. Dupliquer plusieurs fois la brique et *construire un mur* en les plaçant correctement les unes à côté des autres .

Sauvegarder cette page sous le nom de « **rectangles** » dans un dossier nommé « inkscape ».

#### *Ellipses* :

 la suite du didacticiel examine les différentes façons de découper une ellipse en agissant sur ses poignées.

Sur une nouvelle page, réaliser les différents découpages présentés dans le didacticiel.

Sauvegarder cette cette page sous le nom de « **ellipses** », à placer dans le dossier inkscape

#### *Étoiles :*

 Poursuivre la lecture du didacticiel en lisant attentivement les paragraphes qui envisagent la création de polygones et d'étoiles.

 Réaliser ensuite une demi-page reproduisant les **principaux modèles d'étoiles** représentés dans ce didacticiel.

Sur l'autre demi-page, tâcher de reproduire les exemples d**'étoiles aux extrémités arrondies**. Créer aussi deux ou trois **étoiles déformées.**

Sauvegarder l'ensemble sous le nom de « **etoiles »**, dans le dossier inkscape.

#### **Spirales :**

A l'aide de la forme spirale, réaliser une page où l'on trouvera:

- des spirales dont on fait varier taille , convergence, divergence, nombre de spires
- des figures obtenues par combinaison de « morceaux » de spirales
- des spirales dont les contours sont en pointillés ou en tirets

Sauvegarder cette page sous le nom de : **spirales**

## ● **Didacticiel Avancé**

**Comprendre ce qu'est un chemin** et comment l'éditer à l'aide de l'outil « éditer les noeuds ou les poignées ».

Apprendre à **modifier les courbures d'un chemin** en déplaçant les noeuds ou leurs poignées de contrôle (faire des essais sur le chemin présenté dans le didacticiel!).

**Convertir un objet en chemin** : lire et comprendre le texte relatif à cette technique

Sur une nouvelle page, réaliser ensuite les différentes figures obtenues par **opérations booléennes.**

Sur la même page, réaliser quelques figures en utilisant les outils **éroder et dilater.**

Sauvegarder cette page sous le nom **booleen\_dilate**r,

#### **Opérations sur les textes :**

(toujours dans le tutoriel « **avancé** »)

lire et comprendre les possibilités de modifications d'un texte ; on en aura besoin plus tard!

### **Quelques applications :**

1. Éroder et dilater  $\cdot$ 

réaliser une figure fermée à l'aide du tracé d'un chemin. Ensuite l'éroder et la dilater pour obtenir des formes extérieures et intérieures supplémentaires. Terminer en plaçant des couleurs ou dégradés.

Tester aussi, avec une autre forme, *offset dynamique et offset lié*

(sauvegarder l'ensemble sous le nom «eroder-dilater »)

#### 2. Paver avec des clones :

Créer une forme simple puis utiliser : *édition/paver avec des clones* afin de remplir une feuille complète !

(sauvegarder sous le nom «pavements »).

### **3. Combiner des formes – opérations booléennes**

Les opérations booléennes consistent à

- additionner une forme à une autre **(Union)**
- soustraire une forme à une autre **(Différence)**
- conserver la partie commune à deux formes **(Intersection)**
- exclure la partie commune à deux formes **(Exclusion)**

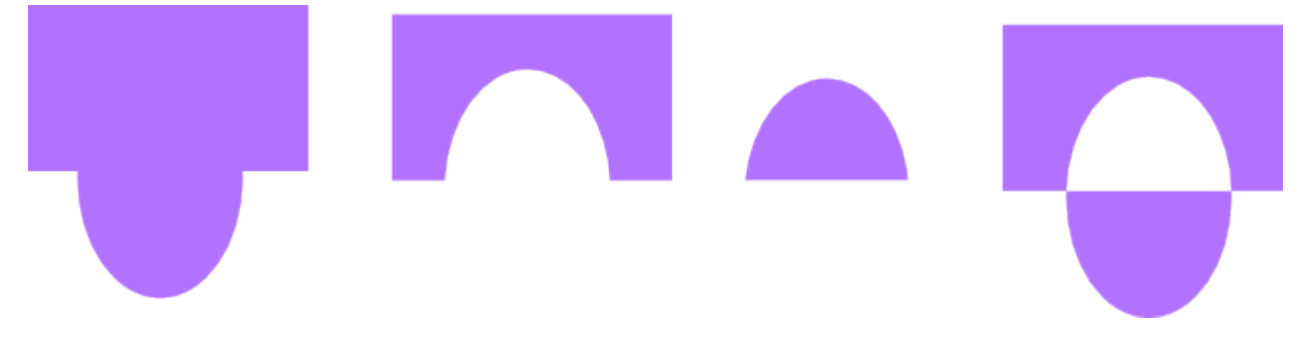

Réaliser une page contenant les 4 dessins présentés ci-dessus, en utilisant successivement ces 4 opérateurs booléens.

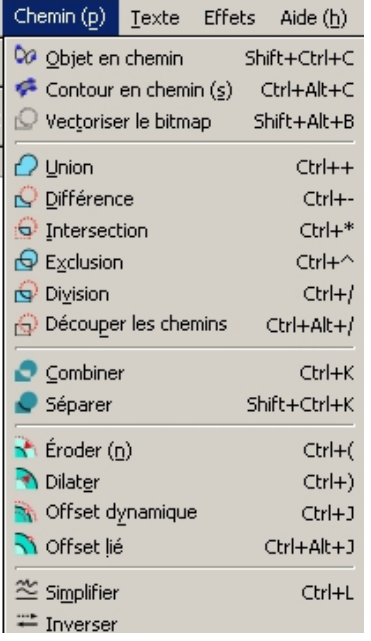

Sauvegarder sous le nom de « booleen1 » dans un dossier « inkscape »

### **En utilisant les opérations booléennes, réaliser ensuite le travail suivant :**

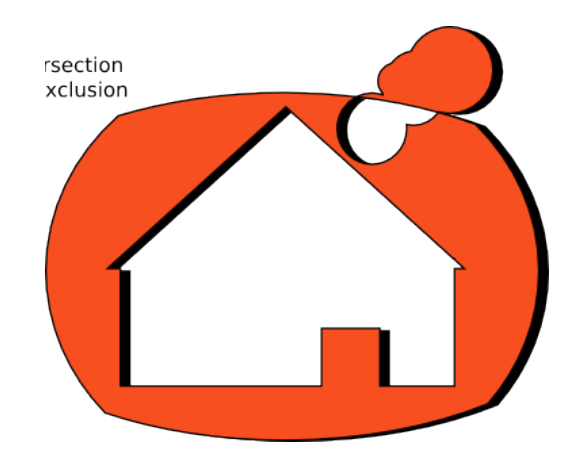

#### **Pour cela, suivre les instructions suivantes :**

Créez un nouveau document de la dimension que vous souhaitez.

- 1. Prenez l'outil *Rectangle* et dessinez une forme sur la page.
- 2. Activez ensuite l'outil *Etoile* et ajoutez une forme triangulaire, juste au-dessus de la précédente.
- 3. Modifiez les options de l'étoile : cochez la case Polygone, réduisez le nombre de côtés à 3.
- 4. Déplacez éventuellement les objets à l'aide du Sélecteur de manière à ce que le triangle vienne se positionner juste au dessus du rectangle. Ces deux formes constituent les murs et le toit de la maison.

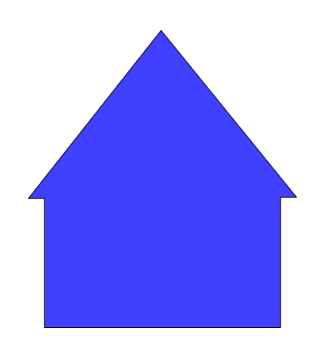

- 6. Sélectionnez les deux formes simultanément.
- 7. Pour s'assurer de leur parfait centrage, affichez la fenêtre *Aligner* à l'aide du menu *Objet/Aligner et Distribuer...* (**Shift+Ctrl+A**), puis cliquez sur le bouton, *Centrer selon un axe vertical***.**
- 8. Utilisez alors la commande *Union* du menu *Chemin* (**Ctrl**+**+**).

Les deux formes ne sont maintenant plus qu'une. Elles resteront indissociables .

9. Prenez à nouveau le *Rectangle* et dessinez une nouvelle forme en guise de porte. N'hésitez pas à faire déborder votre forme à l'extérieur des limites actuelles de la maison.

10.Sélectionnez à nouveau l'ensemble, puis utilisez la commande *Différence* du menu *Chemin* (**Ctrl**+**-**). Dans ce cas, l'opération produite est exactement le contraire de l'opération *Union*. Ici, la forme du dessus (placée en deuxième lieu) n'a pas été ajoutée mais soustraite de la formedu dessous (arrière plan).

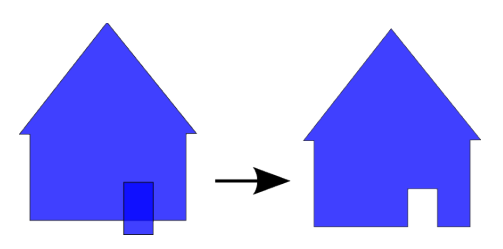

- 11.Dessinez une *Ellipse* verticale qui englobe la maison.
- 12.Nous essaieront de soustraire la maison de cette forme. Mais comme c'est la forme supérieure qui est soustraite, descendez l'ellipse à l'arrière plan de la maison en utilisant *Objet/Descendre* de manière à obtenir une maison en position adéquate.
- 13.Sélectionnez à nouveau les deux formes et utilisez *Différence*.

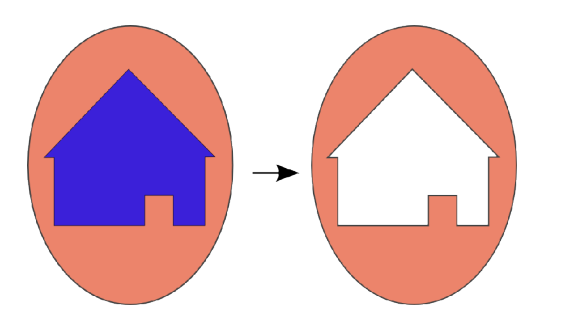

14.Dessinez une seconde ellipse, mais horizontalement cette fois.

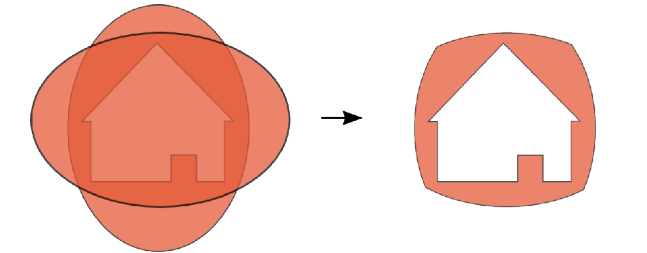

- 15.Dans le menu *Chemin*, choisissez cette fois *Intersection*. Inkscape ne conserve alors que les parties des deux formes qui se superposent.
- 16.Dessinez alors 3 petits cercles au-dessus de la maison, à cheval sur le fond.
- 17.Appliquez une *Union* sur les trois.
- 18.Sélectionnez alors simultanément la maison et la forme composée des trois cercles avant de leur appliquer *Chemin/Exclusion*. A l'inverse d'*Intersection*, les parties des formes qui se superposent sont enlevées de l'objet résultant.
- 19. Il ne reste plus qu'à dupliquer l'ensemble et à changer la couleur pour créer une ombre.

Sauvegarder le travail sous le nom de « maison\_bool »

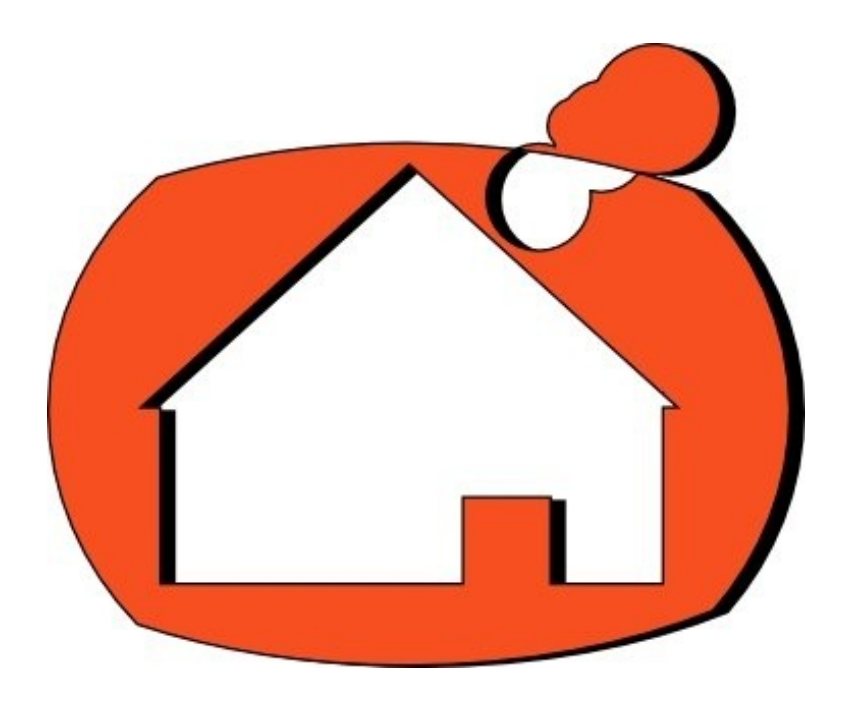

### **Réaliser le portrait ci-dessous en vous inspirant des différentes copies d'écran.**

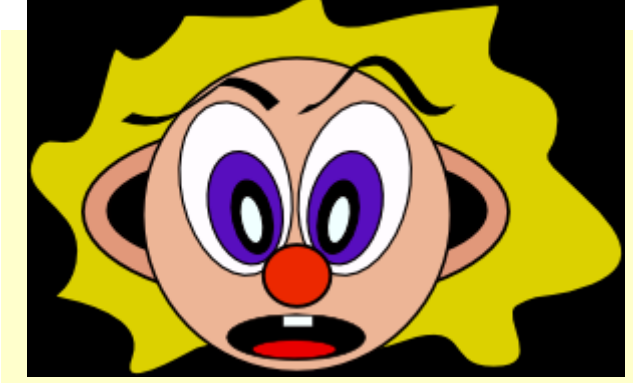

#### **Sauvegarder sous le nom de** *portrait*

Dessiner la forme du visage - étape 1/8.

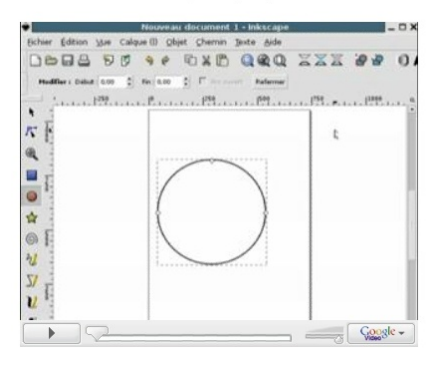

#### Mise en place des yeux - étape 3/8.

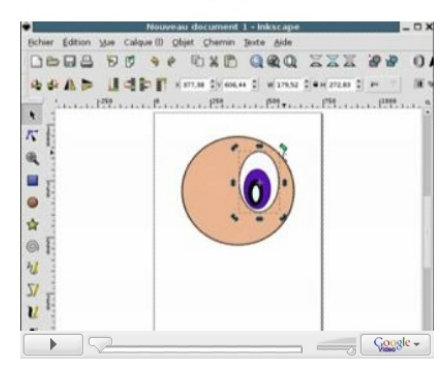

Dessiner un oeil - étape 2/8.

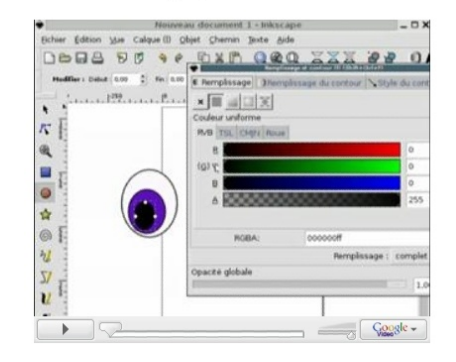

Une petite coupe de cheveux - étape 4/8.

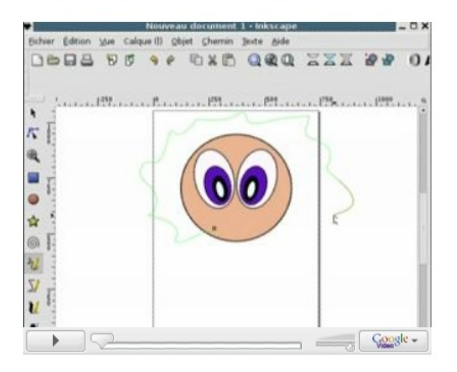

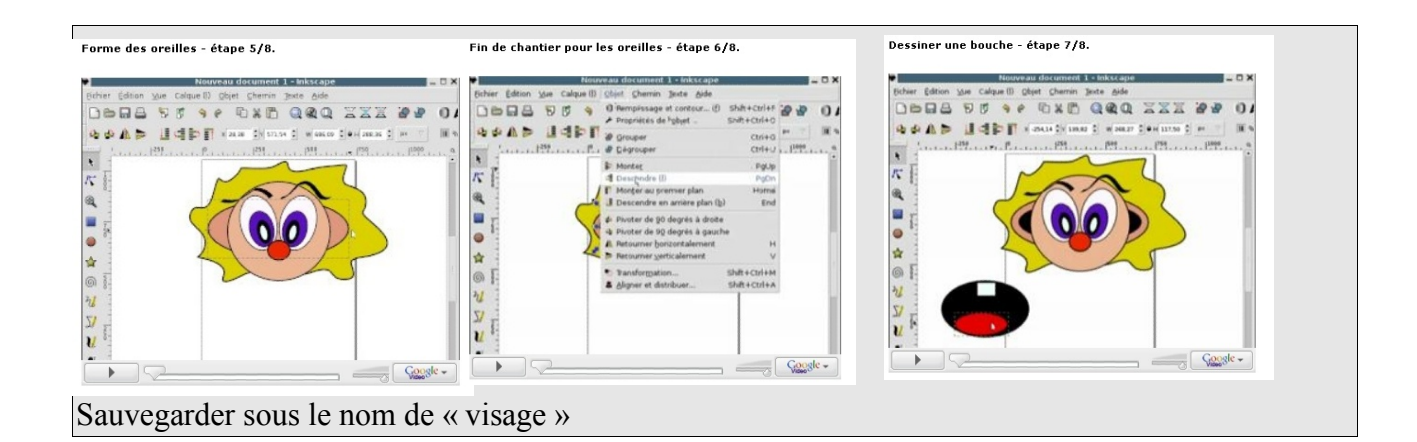

### Réalisation d'un sapin de Noël

Créer un triangle vert ; le déformer légèrement de manière à ce qu'il ait des côtés moins rectilignes. Activez l'outil Edition de noeud . Puis utilisez le menu Chemin/Objet en chemin.

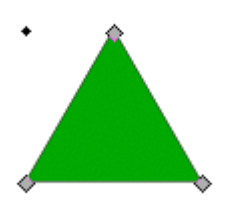

Convertir les segments en courbe dans la barre d'options. Des poignées supplémentaires apparaissent. Elles sont visualisées par des petits cercles placés au bouts de segments accrochés au coin : ce sont des Points de Contrôle.

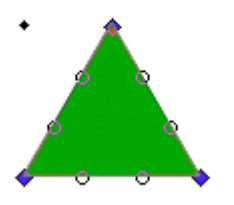

. Les points de contrôle permettent de définir l'incurvation du chemin, chacun pour la portion de chemin qui lui correspond. Prenez-les un par un et déplacez-les pour obtenir la configuration suivante. Remarquez les alignements des points de contrôle par rapport au noeud, ceci permettant d'obtenir des courbes sans accroc.

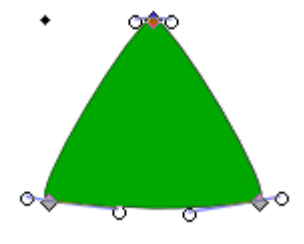

Dessiner, avec l'outil Bézier, une forme triangulaire aux côtés arrondis

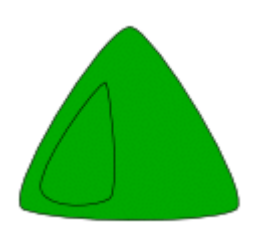

Sélectionner l'objet pour le remplir d'une couleur uniforme d'un vert plus clair,

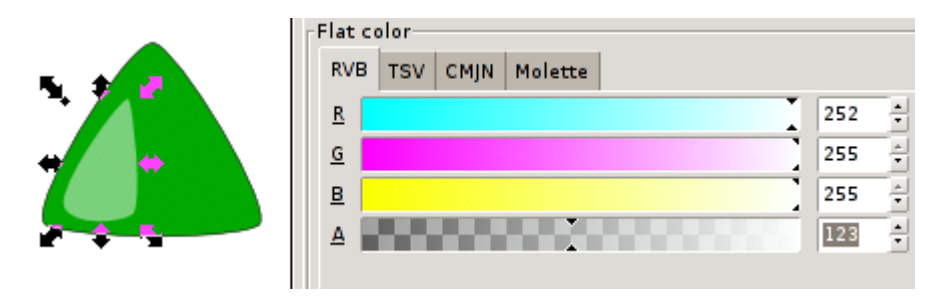

Grouper ensuite les deux objets,

Dupliquer le groupement, le rétrécir légèrement, puis au dessus du premier. Recommencez l'opération un seconde fois de manière à obtenir une configuration proche d'un feuillage de sapin.

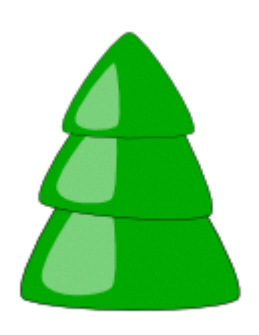

 Un petit pied serait le bienvenu. Sélection l'outil Rectangle dans la boîte et cliquez sur le bouton Pas d'arrondi de la barre d'option. Glissez la souris pour tracer votre tronc, changez sa couleur, et modifier éventuellement la forme après l'avoir convertie en chemin.

Il reste un petit problème. Le tronc est placé sur le feuillage alors que celui-ci devrait le cacher légèrement. En effet, tout nouvel objet vient se placer au-dessus des autres dans la pile. il suffira donc de placer notre tronc en arrière-plan pour résoudre le problème. Pour cela, sélectionnez-le et appuyez sur la touche End du clavier ou utilisez l'icône correspondante dans la barre d'options. Et le tour est joué.

Recommencez alors avec une ellipse qui permettra de simuler une zone assombrie sous l'arbre.

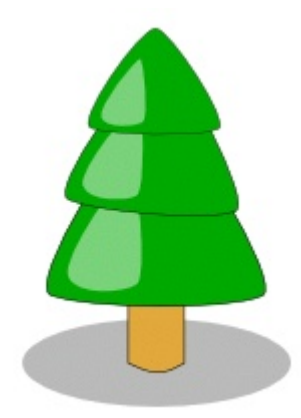

Ajouter ensuite une étoile en haut et quelques autres dans le ciel.

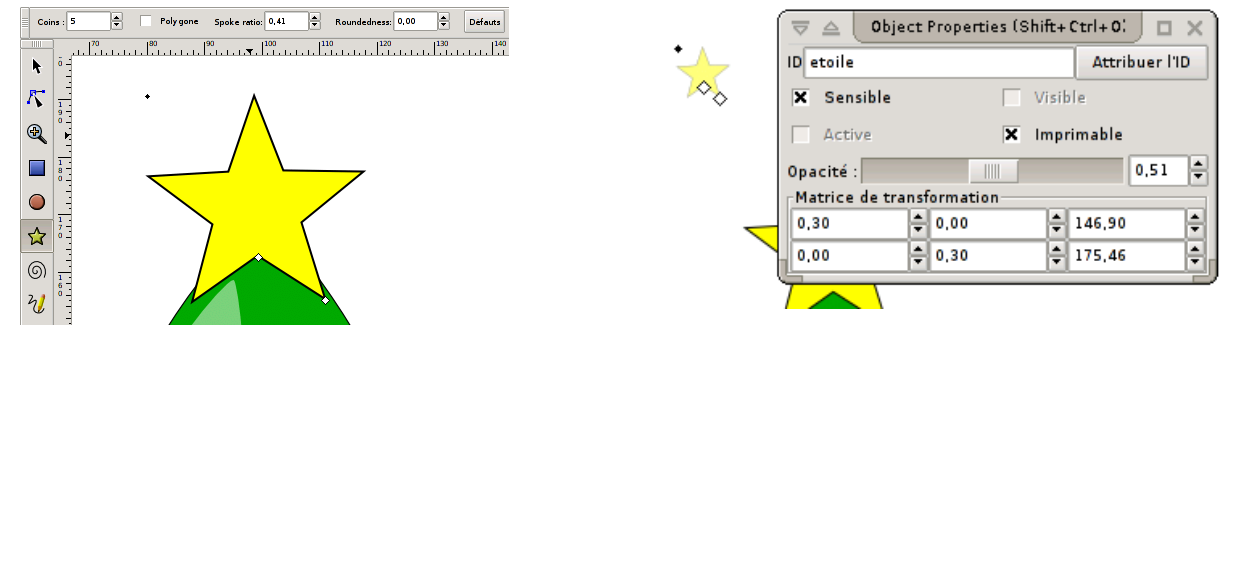

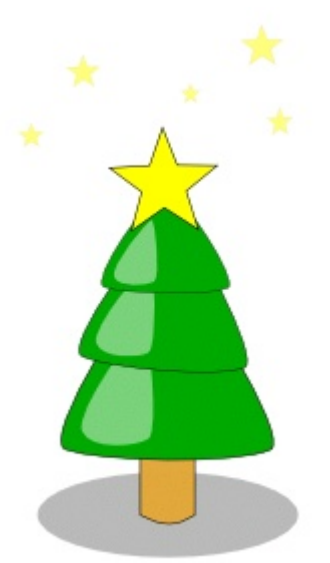

Pour terminer un petit message ne sera pas de trop. Avec l'outil Texte, cliquez dans l'image puis tapez le texte que vous voulez. Affichez ensuite la fenêtre Propriétés de texte en utilisant le raccourci**Maj**-**Ctrl**-**T**. Modifiez alors son aspect comme dans n'importe quel éditeur de texte. Mais attention, Inkscape n'incorpore pas la description des polices à l'intérieur du fichier. Cela signifie que l'aspect risque d'être perdu. Une solution consiste à Convertir en courbe. Cela ne permet plus de modifier le texte, mais le stabilise.

Améliorer ce sapin de Noël en le décorant à l'aide de guirlandes et de boules; ajouter éventuellement quelques "boîtes cadeau" à ses pieds.

# **Un texte non rectiligne**

Inkscape dispose de la commande *Mettre suivant un chemin* qui permet au texte édité de suivre un tracé préalablement créé.

Pour illustrer la fonctionnalité nous essaierons de créer un petit tampon.

- 1. Tracez un cercle et videz son remplissage mais conservez le contour pour l'instant, cela sera plus pratique pour le manipuler.
- 2. Ecrivez le *Texte* "Open Source Certified".
- 3. Activez l'outil *Sélecteur*, puis sélectionnez un des cercle et le texte.

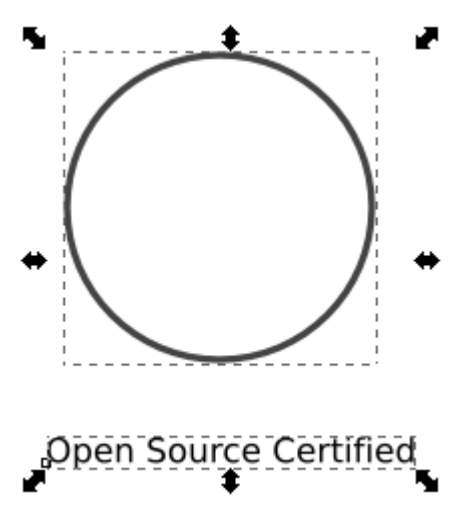

4. Dans le menu *Texte*, choisissez *Mettre suivant un chemin*.

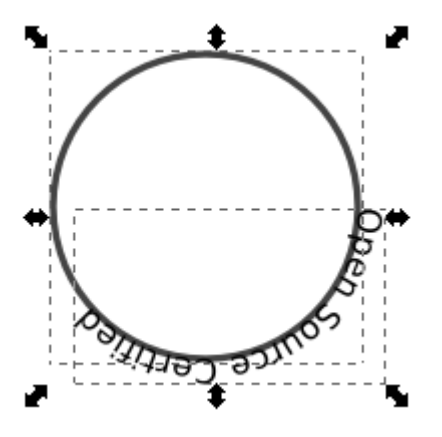

Voilà une première chose de faite. Calons le texte sur le cercle de manière à rendre le graphisme plus consistant.

- 1. Avec l'outil *Texte*, paramètrez l'aspect de votre texte, Police, style, corps... Arrangez vous pour qu'il fasse le tour complet du cercle de manière homogène.
- 2. Si le cercle s'avère être trop petit ou trop grand, vous le redimensionnez, l'accroche du texte sera automatiquement mise à jour.

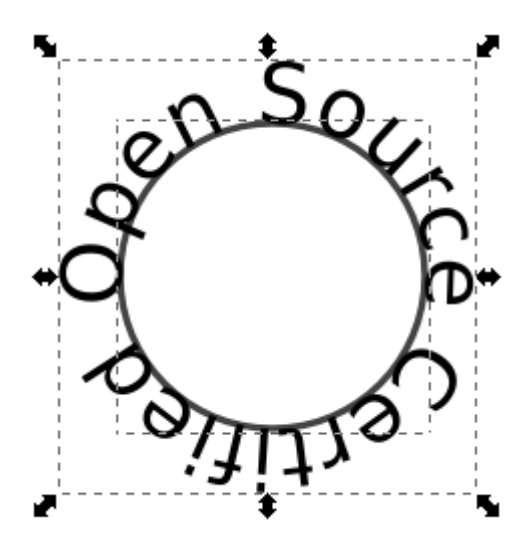

- 3. Ensuite, on observe facilement que le texte placé dans la partie basse du cercle est écris à l'envers, ce qui n'est pas très heureux. Sélectionnez le texte seul à l'aide du *Sélecteur* puis dupliquez-le.
- 4. Enlevez les mots "Open Source".
- 5. Nous pourrions utiliser le texte tel quel mais il n'est plus associé à un cercle propre. Or nous aurons besoin de cela pour inverser le sens. Utilisons *Texte/Retirer du chemin* et copions le cercle de référence.
- 6. Sélectionnez Certified et le nouveau cercle, puis dans le menu *Texte*, utilisez à nouveau *Mettre suivant un chemin*.

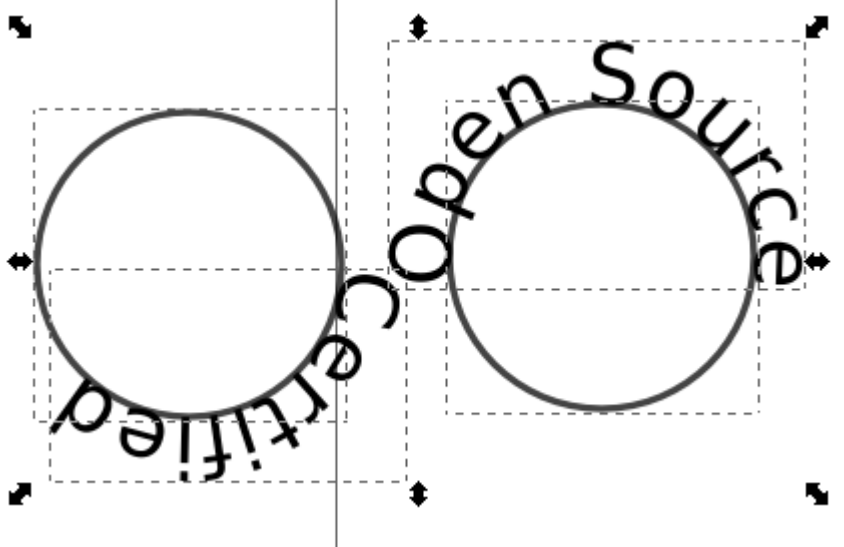

Mais on remarque que le texte se met dans le même sens. Il va donc falloir procéder à l'inversion.

- 1. Sélectionnez le cercle seulement, puis utilisez *Chemin/Objet en chemin*.
- 2. Choisissez ensuite *Chemin/Inverser*.

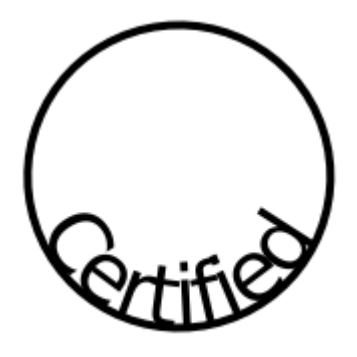

- 3. Si nécessaire, faites tourner le texte avec le cercle éventuellement en les associant pour qu'il apparaissent en bas du cercle, éventuellement en groupant le texte avec son chemin directeur.
- 4. Alignez tous les objets créés sur le centres respectifs puis gérer la taille du cercle "Certified" pour que le texte donne l'impression de suivre le flux de "Open Source".
- 5. Il ne reste plus qu'à dessiner la forme de fond avec un premier cercle plus grand que les textes, un second plus petit, *Chemin/Différence* puis changez les couleurs et passez à l'arrière-plan.

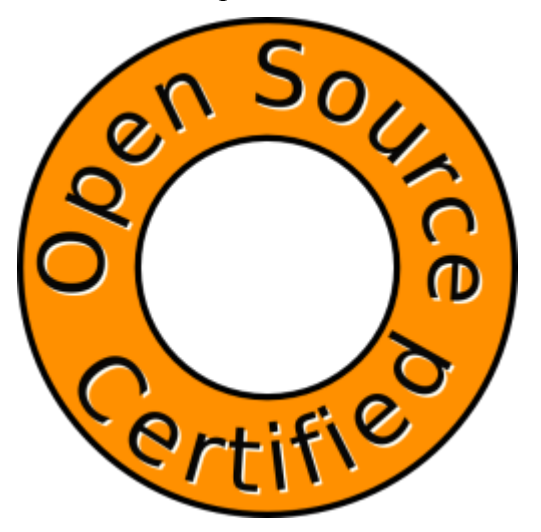

''note : si vous après avoir placé un texte sur un chemin, il est inutile de tout supprimer. La commande Retirer du chemin permet de retrouver le texte et la forme séparément.

### *Autre application : Création des 4 formes d'un jeu de cartes.*

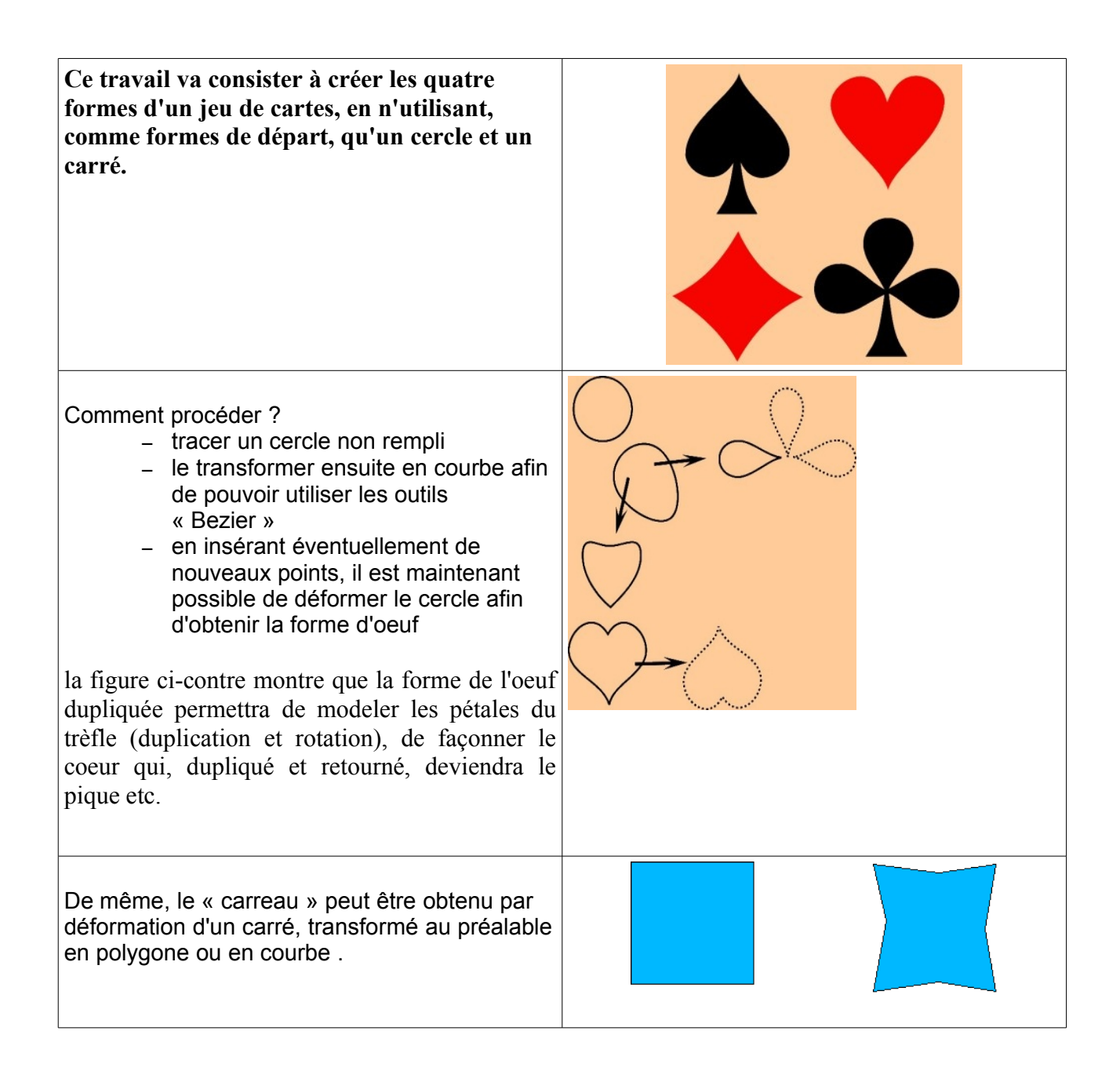

Sur une seule page de dessin, présenter les différents stades de création de ces 4 formes et la sauvegarder sous le nom de «jeu de cartes».